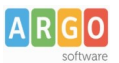

# **Migrazione dei contenuti personalizzati da HTML a ODT**

**Devi migrare i tuoi documenti personalizzati di Argo Alunni Web dal vecchio formato HTML al nuovo formato .ODT ?**

### **Quali sono le regole ?**

- 1. Se non l'avessi ancora fatto, **scarica e installa [Libre Office](https://it.libreoffice.org/)TM .**
- 2. Non puoi usare dei modelli ODT creati da zero, perché non contengono al loro interno gli elementi *variabili* di Alunni*;* dovrai scaricare uno dei modelli base di quel gruppo, e usarlo come *base* di lavoro.
- 3. Su .odt le variabili devono essere prelevate dall'elenco delle variabili disponibili (ctrl+f2); ci sono tuttavia delle eccezioni, dettagliate successivamente.

### **Cosa devo fare, esattamente ?**

- 1. Vai su *Altro | Personalizzazione Documenti* e scegli il gruppo di documenti interessato *(ad es. Verbali Scrutinio Finale)*, a sinistra.
- 2. Esporta il documento .odt corrispondente a quello HTML da migrare, utilizzando il pulsante **calo**; (ad. es. il modello n.2, del gruppo Verbali Scrutinio Finale)

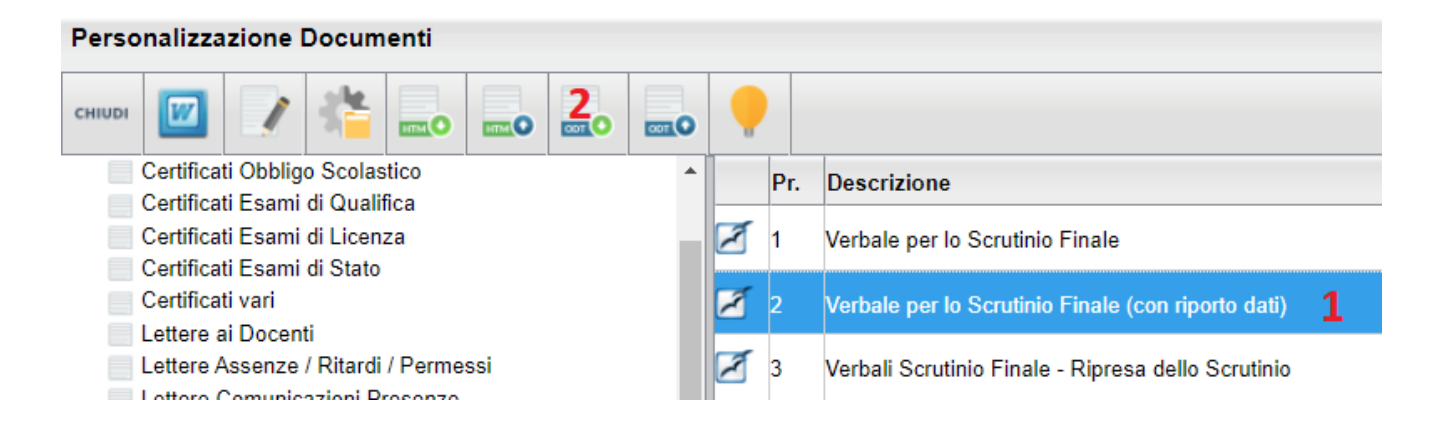

- 3. Salva il documento su una cartella, e quindi aprirlo con Libre Office.
- 4. Su Alunni web, visualizza il documento HTML che vuoi migrare, ti consigliamo di usare l'editor interno;

in alternativa (per utenti più esperti) il file può essere esportato con  $\Box$  e visualizzato con un browser.

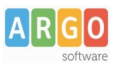

5. Ora, analizza i due documenti aperti (HTML da un lato e ODT dall'altro), e trasferisci le sezioni di testo che vuoi passare sul nuovo formato odt. Usa i tasti **Ctrl+C per copiare** dall'HTML e tasti **Ctrl+V per incollare** sull'odt.

In questo esempio stiamo incollando sull' odt, la sezione evidenziata nel documento html.

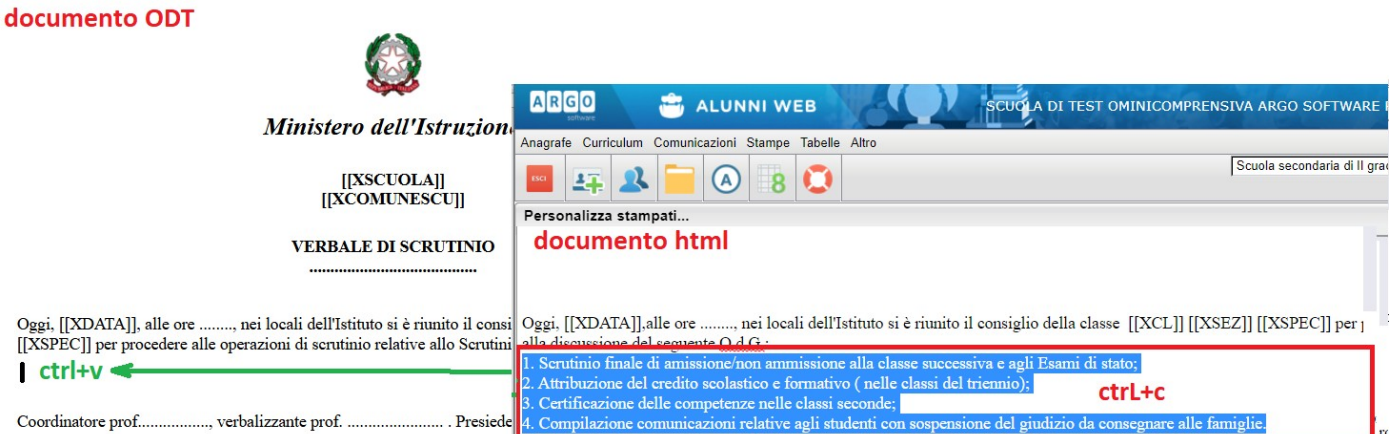

- 6. Al termine salva il documento ODT su un file, su una cartella a piacimento del tuo pc.
- 7. su *Altro | Personalizzazione Documenti ,* sostituisci, il documento .odt che hai appena salvato, nel

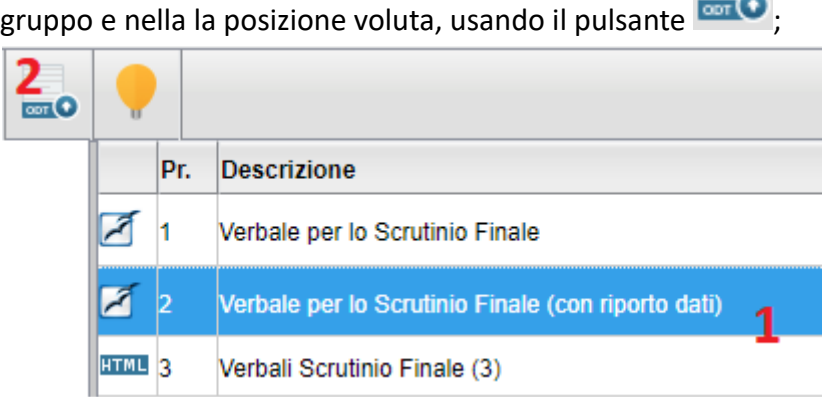

8. Quando richiesto scegli il file e quindi conferma la sostituzione. **ATTENZIONE:** Il documento .odt presente in quella posizione, verrà sovrascritto con quello nuovo, e non potrà essere più recuperato.

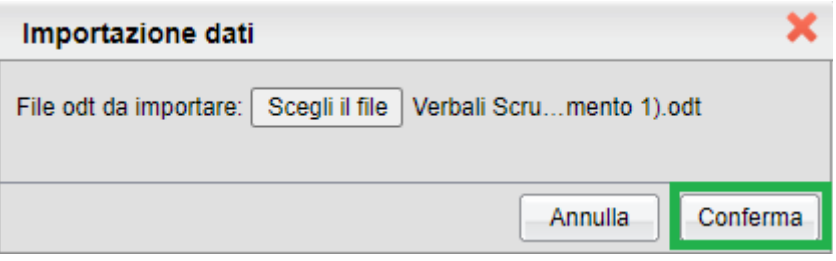

## **Come mi comporto con gli elementi variabili ?**

Se il documento HTML contiene *elementi variabili* (sezioni di testo usate come segnaposto per i dati in fase di stampa, definite con le doppie parentesi quadre, ad es. *[[XNOME]]* ), una volta incollate sull'ODT, esse potrebbero non funzionare; in questo caso occorrerà eliminare la variabile appena incollata e inserire la variabile su Libre office.

Se le variabile che vuoi incollare dall'HTML, è già presente nel tuo documento .odt di destinazione , ti consigliamo di copiare dall'HTML solo le parti di testo fisse, **riciclando la variabile** già presente nel documento odt.

### **Come inserisco una variabile su Libre Office?**

- 1. Posiziona il cursore nella posizione in cui vuoi immettere la variabile
- 2. Premi **Ctrl + F2** e seleziona la tabella "variabili".

Compositiviti compo

3. Scegli la variabile, ricercandola per definizione, ad es. *Alunni con voto condotta*

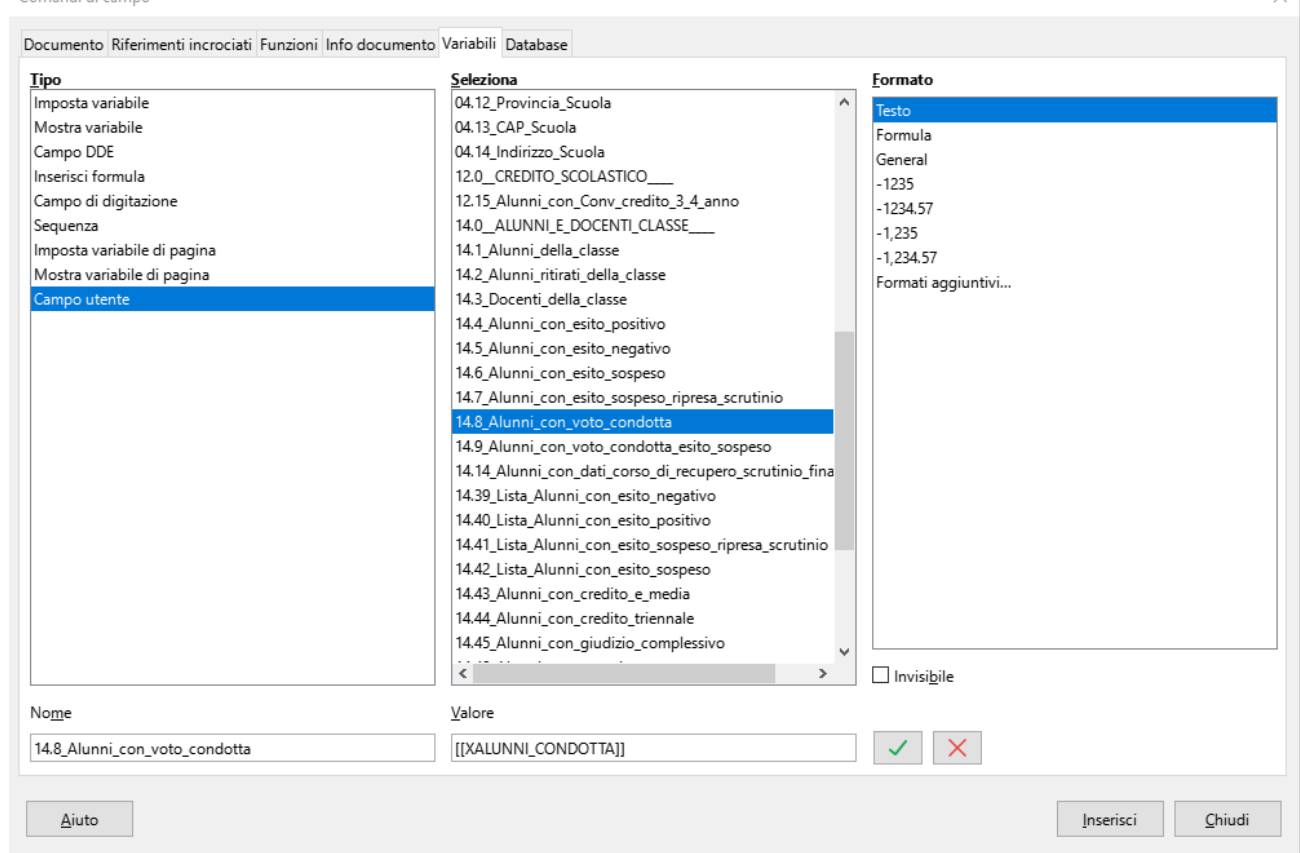

4. Clicca quindi su *inserisci* per immetterla nel documento.

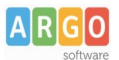

#### **Come faccio a capire se una variabile funzionerà in fase di stampa ?**

Se clicchi sulla variabile e *Libre Office* la evidenzia, la variabile è attiva, se invece, non la evidenzia, il programma la sta considerando come testo ordinario e quindi non funzionerà poi in fase di stampa, ad es:

Si passa quindi alla definizione del voto di condotta, proposto dal coordinatore di classe: **Attiva:** [[XALUNNI CONDOTTA]]

Si passa quindi alla definizione del voto di condotta, proposto dal coordinatore di classe: **Non Attiva**: [[XALUNNI CONDOTTA]]

### **Ci sono variabili che non si trovano nell'elenco da prelevare ?**

*Si,* le variabili "componibili", che riguardano lo scrutinio, e che riportano **voti, materie e assenze** per alunno, non si trovano nell'elenco delle variabili da prelevare ma si scrivono manualmente sul documento odt.

[[**XMAT**\_..]] → riportano le materie studiate dall'alunno. [[**XV01**\_….]] → riportano i voti per ogni materia [[**XGIU**\_]] → riportano il giudizio sintetico per ogni materia

[[**XASS**\_….]] → riportano le assenze per materia

NOTA BENE:

Queste variabili sono già inserite nei modelli argo .odt per le schede le pagelle i pagellini i registri etc, per cui non le dovrai scrivere manualmente una per una; se vuoi personalizzare uno di questi documenti, ti basterà riutilizzarle opportunamente nel tuo layout.